Imprima e reviva memórias com a HP Sprocket Select!

As informações aqui contidas estão sujeitas a alterações sem prévio aviso. © Copyright 2019 HP Development Company, L.P.

## [Peças e controles](#page-1-0)

Itens fornecidos Visão geral do produto Botão liga/desliga Como redefinir sua HP Sprocket Select Cuidados com a HP Sprocket Select

## [Iluminação e resolução de problemas](#page-3-0)

Luz de LED indicadora de status Solução de problemas

## [Introdução](#page-5-0)

Instalando o aplicativo móvel Carregando papel Carregando a bateria e ligando e desligando Emparelhar um dispositivo móvel e a HP Sprocket Select

## [Especificações](#page-8-0)

[Informações técnicas](#page-9-0)

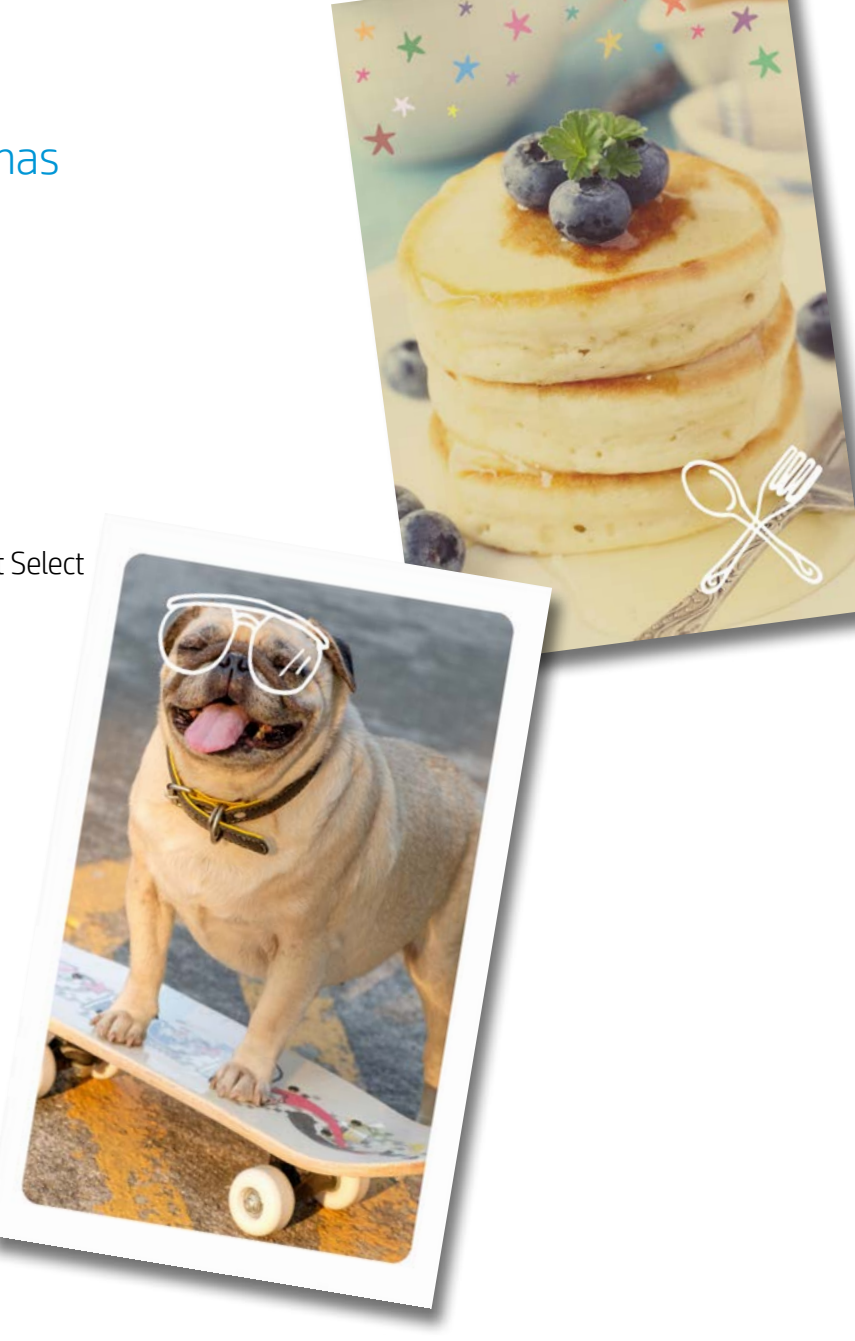

# Impressora HP Sprocket Select

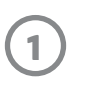

### Itens fornecidos

Impressora HP Sprocket Select

Instruções de configuração

Papel fotográfico da HP Sprocket 2,3 x 3,4 pol. (5,8 x 8,7 cm) (10 folhas inclusas)

- Cabo carregador USB
- Informações sobre regulamentações

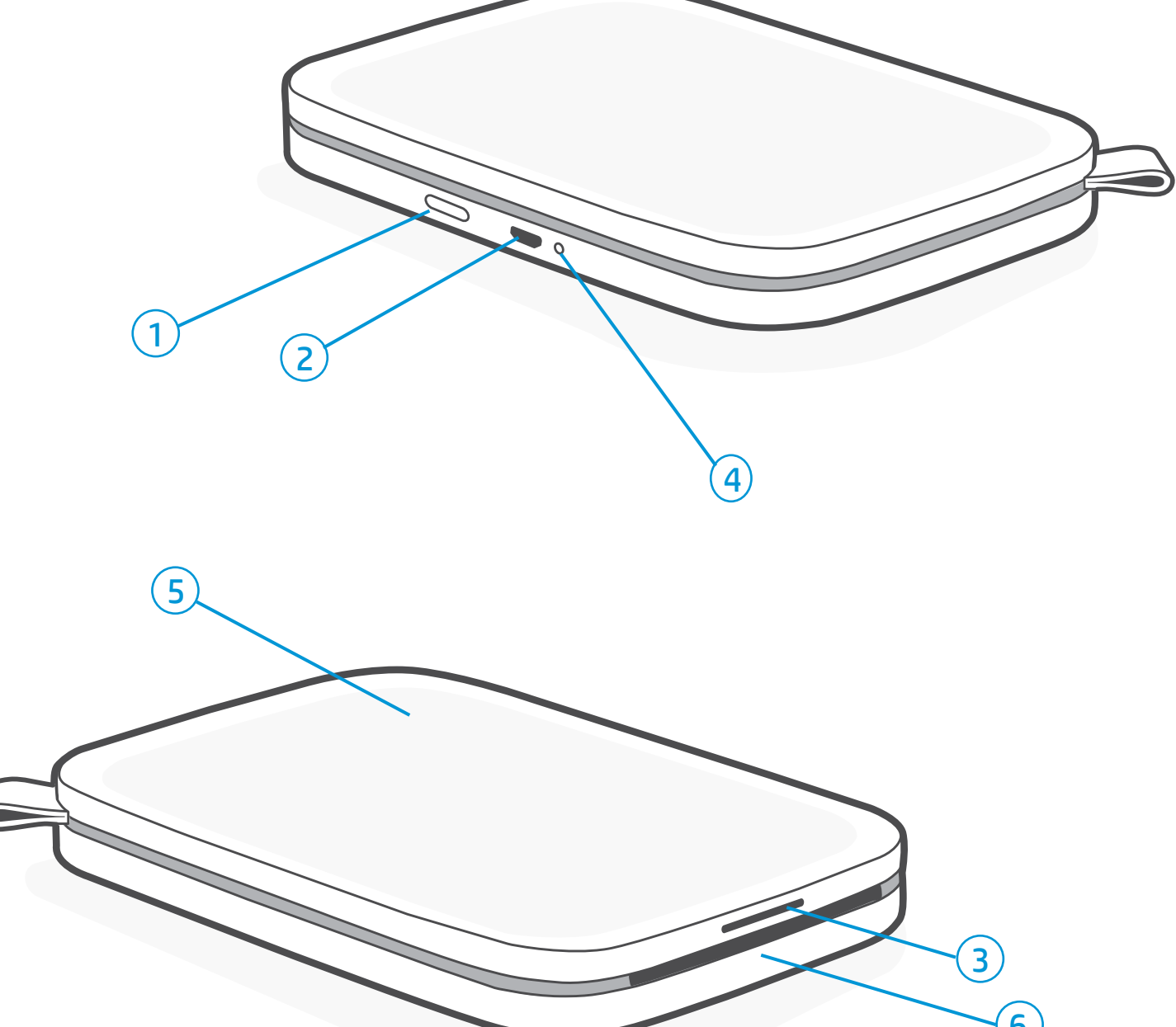

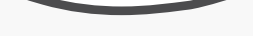

## Visão geral do produto

- 1. Botão liga/desliga
- 2. Porta de carregamento Micro-USB
- 3. Luz de LED indicadora de status
- 4. Luz de LED indicadora de carga
- 5. Tampa do compartimento de papel
- 6. Compartimento de saída de papel

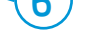

## <span id="page-1-0"></span>Peças e controles

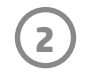

Há dois casos em que você pode precisar redefinir sua impressora Sprocket:

#### Redefinição de hardware

Se a impressora não estiver respondendo ou não se conectar ao seu dispositivo móvel, faça uma redefinição de hardware. Remova a tampa do compartimento de papel e mantenha o pequeno botão redondo ao lado da bandeja de papel pressionado até desligar a impressora. A impressora vai reiniciar automaticamente.

Ao concluir uma redefinição de hardware, suas configurações personalizadas serão salvas (nome personalizado, cor pessoal etc.).

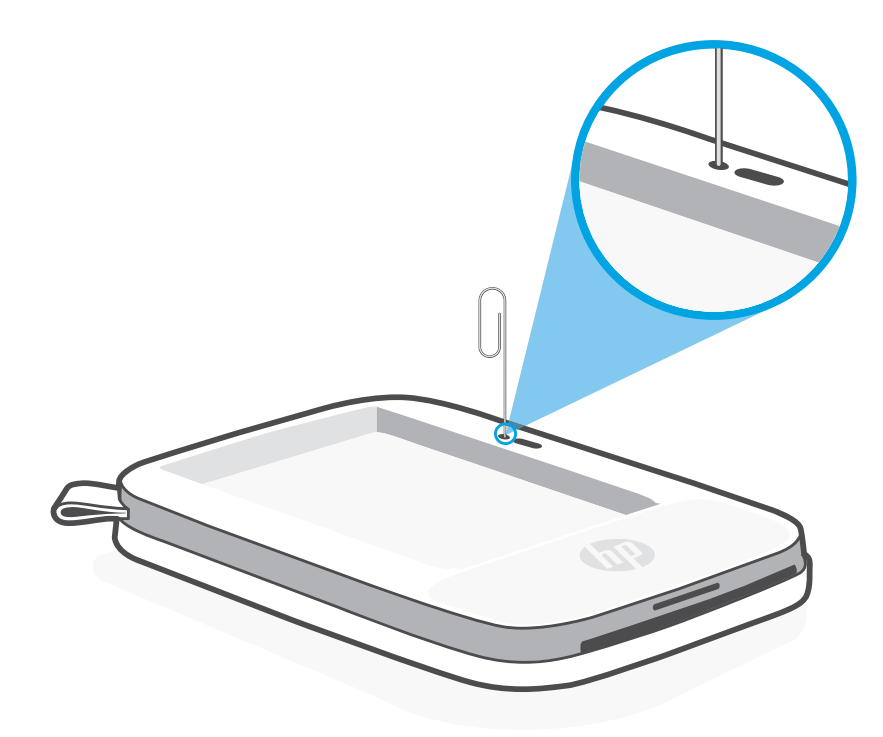

## Como redefinir sua HP Sprocket Select

#### Redefinição de fábrica

Execute uma redefinição de fábrica para retornar às configurações padrão se quiser transferir sua sprocket para outra pessoa. Uma redefinição de fábrica também pode ser usada quando a privacidade está ativada para seu dispositivo móvel e você perde esse dispositivo. Concluir uma redefinição de fábrica permite que um novo telefone seja conectado. Antes de concluir a redefinição de fábrica, atualize o firmware da impressora.

#### Você pode iniciar uma redefinição de fábrica seguindo as etapas abaixo. Só é possível concluir a redefinição de fábrica quando o cabo carregador USB NÃO está conectado à impressora.

- 1. Segure o botão Liga/Desl. por cerca de 7 segundos no total. Após 3 segundos, a luz de LED de Status desligará para indicar que a impressora está desligada; continue a segurar o botão Liga/Desl. até que as luzes de LED comecem a piscar.
- 2. Solte o botão Liga/Desliga. Os LEDs continuarão piscando por cerca de 6 segundos.
- 3. Enquanto os LEDs estiverem piscando, pressione e solte o botão Liga/Desl. O dispositivo continuará desligado até que você o ligue novamente.
- 4. Ligue; a impressora será redefinida com as configurações originais. Depois de uma redefinição de fábrica, todas as configurações são redefinidas com os padrões originais de fábrica (nome personalizado, cor de LED, tempo de suspensão, desligamento automático etc.)

Caso você decida que NÃO quer redefinir a impressora com as configurações originais, é possível cancelar a redefinição. Enquanto os LEDs estiverem piscando, não pressione o botão Liga/Desl. conforme orientado na etapa três acima. Isso também cancelará a redefinição de fábrica.

#### Observação:

Se quiser emparelhar com seu dispositivo novamente após uma redefinição de fábrica, use a opção para "esquecer" seu dispositivo na lista Dispositivos emparelhados do sistema operacional. Em seguida, emparelhe o aplicativo sprocket novamente.

#### Cuidados com a HP Sprocket Select

- Remova impressões digitais, poeira e sujeira da impressora usando um pano de microfibra seco.
- Mantenha a tampa do compartimento de papel fechada para impedir que sujeira e poeira entrem no trajeto do papel.
- Atualize o firmware da impressora. Verifique se seu dispositivo móvel está conectado à Internet e abra o aplicativo Sprocket. Ligue a impressora e conecte-a ao aplicativo Sprocket. Se houver uma atualização de firmware disponível, uma tela de atualização de firmware é exibida. Siga as instruções exibidas na tela para concluir a atualização. Sua impressora precisa estar com carga de 25% ou mais antes de uma atualização de firmware.
- Mantenha seu aplicativo sprocket atualizado. Se seu aplicativo móvel não estiver configurado para atualização automática, acesse a loja de aplicativos apropriada e certifique-se de que a versão mais recente esteja instalada.

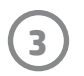

## Luz de LED indicadora de carga

#### LED de carga: cabo USB não conectado

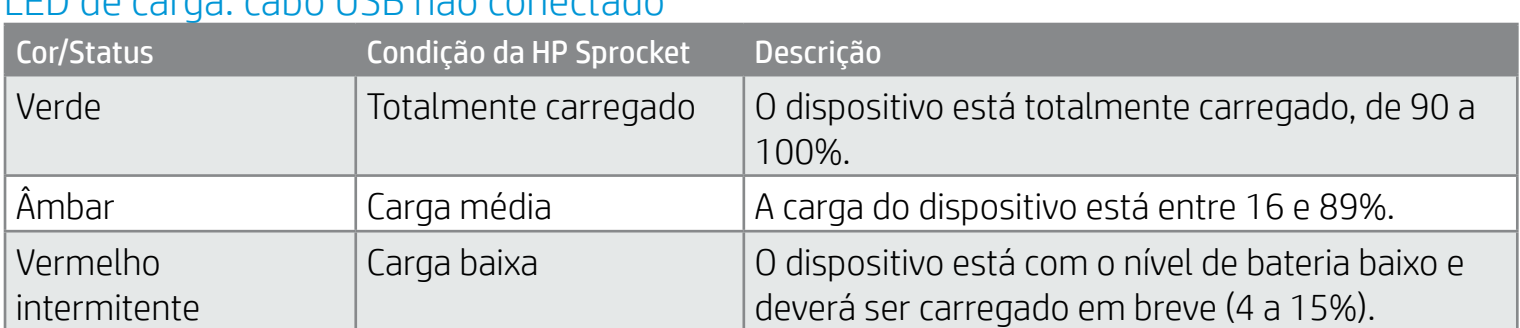

#### LED de carga: cabo USB conectado

Se o cabo USB não estiver conectado e o nível da bateria da sua impressora estiver crítico (carga de 1 a 3%), o LED indicador de status se apagará, você não conseguirá imprimir e a impressora deixará de responder. O LED indicador de carga continuará piscando na cor vermelha. Carregue a impressora assim que possível.

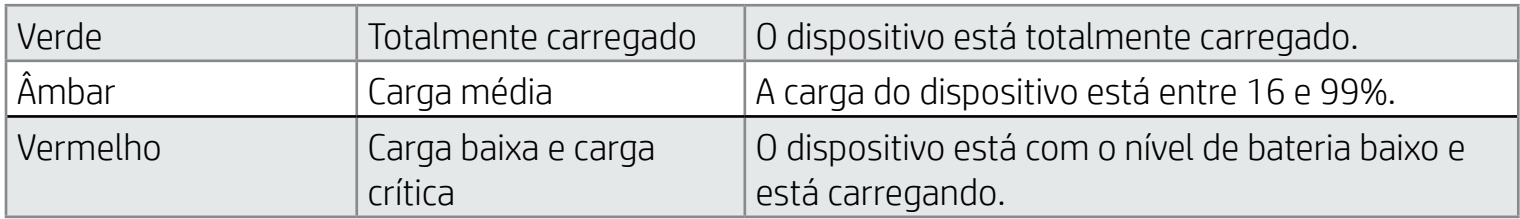

Luz de LED indicadora de status

A cor da luz de LED indicadora de status pode ser personalizada no aplicativo sprocket. A cor padrão é azul-claro, conforme indicado nesta tabela.

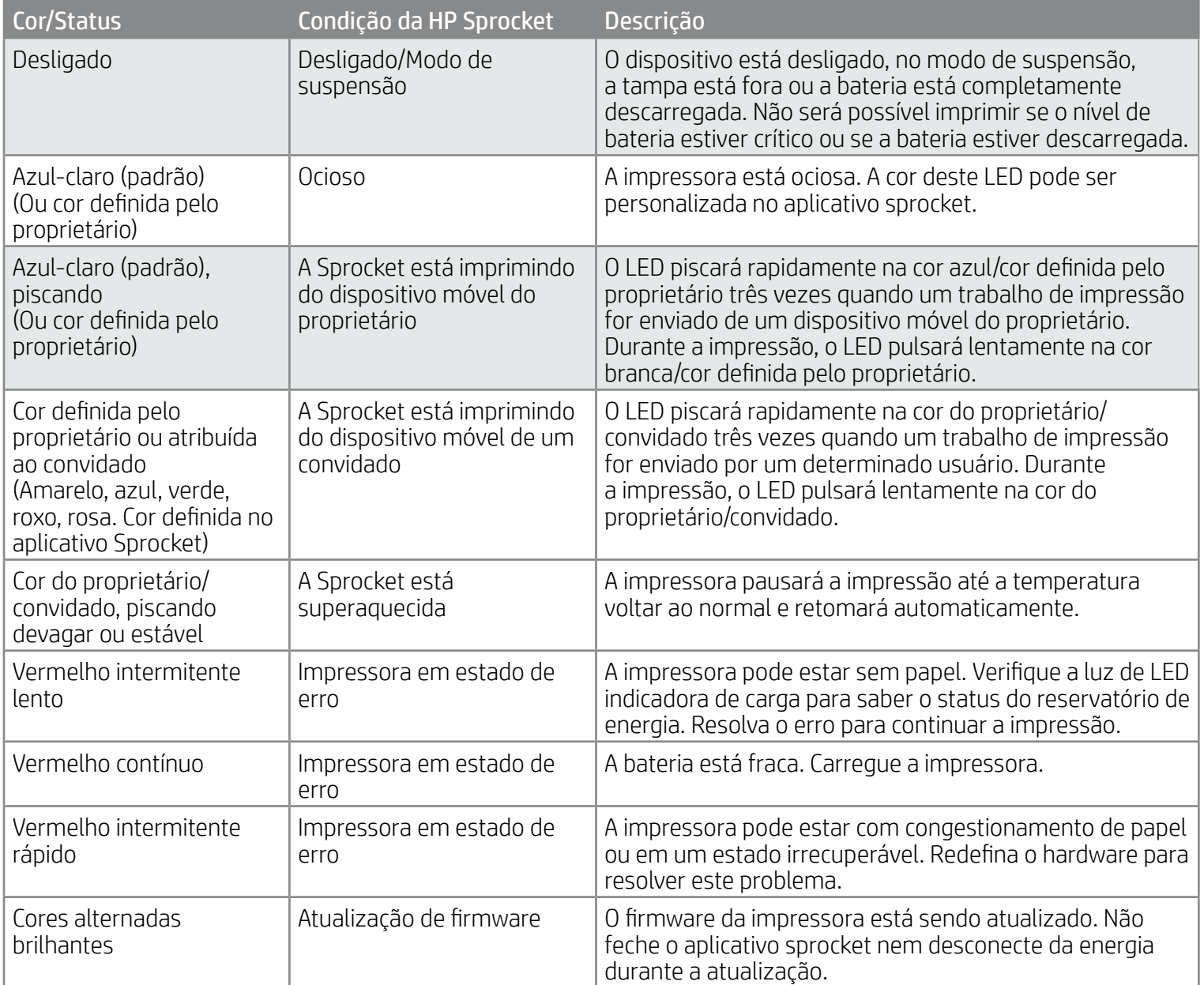

# <span id="page-3-0"></span>Iluminação e resolução de problemas

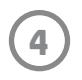

## Solução de problemas

Para obter ajuda adicional em questões específicas com sua impressora HP Sprocket Select, veja os documentos de solução de problemas e as perguntas frequentes no site de Suporte da HP [\(www.hpsupport.com](http://www.support.hp.com)).

O aplicativo sprocket alertará sobre diversas condições de erro por meio de mensagens no aplicativo. Siga as instruções no aplicativo para resolver os problemas.

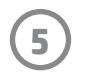

- 1. Levante a tampa do compartimento de papel para retirá-la. Isso liberará a tampa e permitirá que você levante a tampa do compartimento de papel para inserir papel. A tampa é presa com imãs.
- 2. Desembale um pacote de Papel Fotográfico (10 folhas) HP Sprocket 2,3 x 3,4 pol. (5,8 x 8,7 cm). Verifique se o cartão laranja de Qualidade da impressão incluso está na parte de baixo da pilha, com os códigos de barra e logotipo da HP voltados para baixo. Empilhe o papel fotográfico sobre o cartão com os logotipos da HP voltados para baixo. O lado brilhante do papel deve ficar voltado para cima na bandeja.
- 3. Coloque o papel e o cartão de Qualidade da impressão na bandeja de papel.
- 4. Recoloque a tampa do compartimento de papel para finalizar o carregamento de papel. Você sentirá os imãs prendendo a tampa no lugar certo novamente.

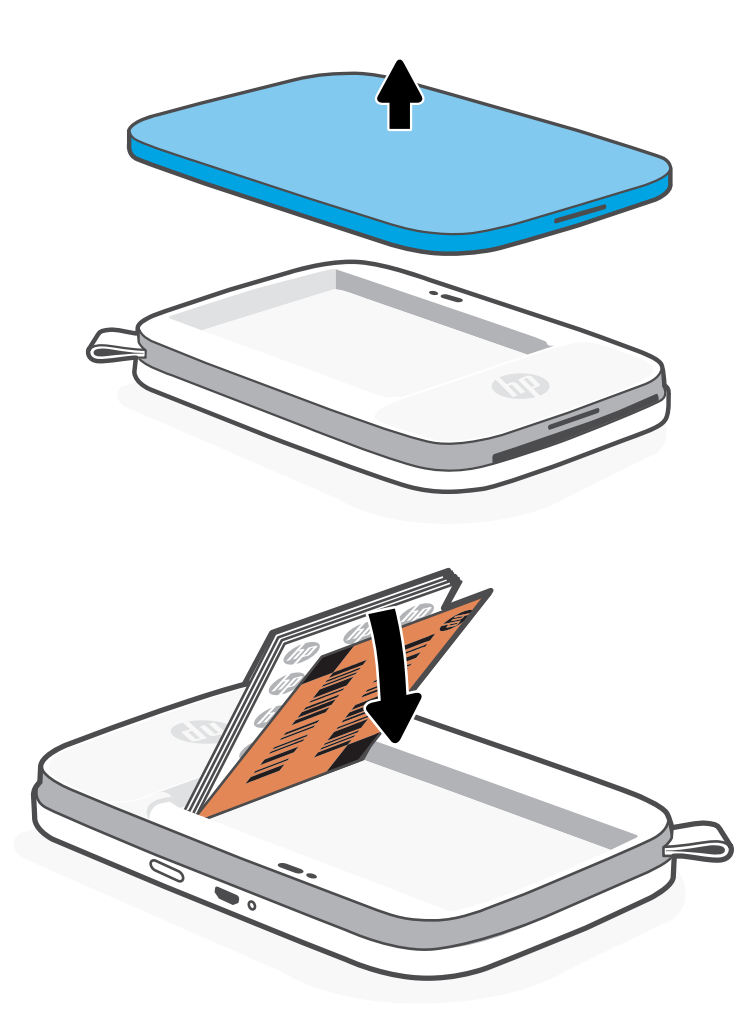

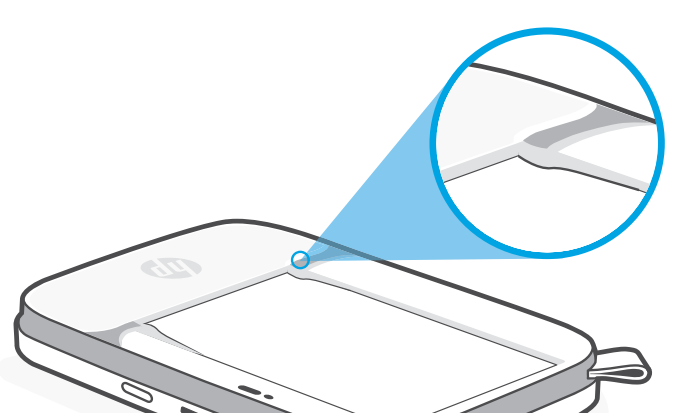

## Carregando papel

#### **Uso do cartão de Qualidade de impressão:**

Carregue o cartão de Qualidade da impressão com cada novo pacote de papel. Cada pacote laminado vem com um cartão colorido; o cartão é feito especialmente para preparar sua impressora para o papel nesse pacote. O cartão de Qualidade de impressão limpa e calibra a impressora para o pacote de papel que ele acompanha. O cartão passa pela impressora HP Sprocket Select automaticamente, depois de carregar papel.

Se notar algum problema de qualidade de impressão, carregue o cartão colorido novamente. Descarte o cartão colorido depois de imprimir as 10 folhas do pacote laminado. Você receberá um novo cartão de Qualidade da impressão para o próximo pacote de papel que carregar.

## Instalando o aplicativo móvel

Para usar sua HP Sprocket Select com seu dispositivo móvel, baixe o aplicativo sprocket na App Store ou no Google Play™ (ou na sua loja de aplicativos local). Para baixar o aplicativo sprocket, visite [hpsprocket.com/start.](http://hpsprocket.com/start) Lá, você será direcionado para a loja de aplicativos correta para seu dispositivo.

- O aplicativo sprocket é compatível com dispositivos Android™ que utilizam OS v5.0
- Feito para iPhone XS Max, iPhone XS, iPhone XR, iPhone X, iPhone 8, iPhone 8 Plus, iPhone 7, iPhone 7 Plus, iPhone SE, iPhone 6s, iPhone 6s Plus, iPhone 6, iPhone 6 Plus, iPhone 5s, iPhone 5c, iPhone 5, iPad Pro 12,9 polegadas (1<sup>ª</sup>, 2<sup>ª</sup> e 3ª gerações), iPad Pro 11 polegadas, iPad (4ª, 5ª e 6ª gerações), iPad Pro 10,5 polegadas, iPad Pro 9,7 polegadas, iPad Air 2, iPad Air, iPad mini (2, 3 e 4), iPod touch (6ª geração)

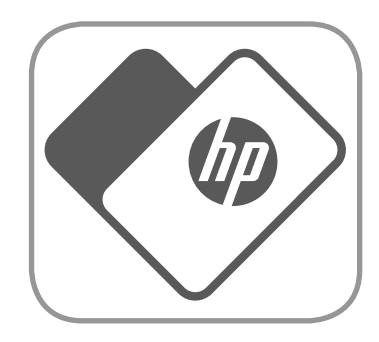

- Instale o aplicativo sprocket para operar a impressora HP Sprocket com seu dispositivo móvel.
- Se você instalou anteriormente o aplicativo sprocket, pode acessar as instruções de configuração para a HP Sprocket Select no menu Ajuda e instruções.

Observação: Verifique se você deslizou o papel fotográfico abaixo das pequenas guias na extremidade frontal da bandeja de papel.

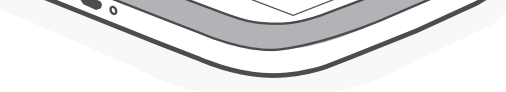

# <span id="page-5-0"></span>Introdução

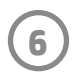

### Carregando a bateria e ligando e desligando

- 1. Para carregar, insira o cabo carregador micro-USB na HP Sprocket Select.
- 2. Conecte o cabo carregador micro USB a uma fonte de energia.
- 3. Quando o cabo estiver conectado, a luz de LED indicadora de carga acenderá para indicar o carregamento. Consulte "Luzes indicadoras de LED: carga e status" para mais informações.
- 4. Para carregar totalmente, deixe o dispositivo carregando até que a luz de LED indicadora de carga fique verde.
- 5. Ligue o dispositivo pressionando o botão Liga/Desliga até que a luz de LED indicadora de status acenda na cor branca contínua (padrão) ou na cor personalizada. Também é possível ligar a impressora conectando o cabo USB a uma fonte de energia.
- 6. Desligue o dispositivo pressionando o botão Liga/Desliga até que a luz de LED indicadora de status apague.
	- O uso contínuo durante o período de carregamento fará com que o equipamento leve mais tempo para ser carregado.
	- Conecte o cabo micro USB a uma fonte de energia com capacidade de fornecimento de 5 Vcc/1A.

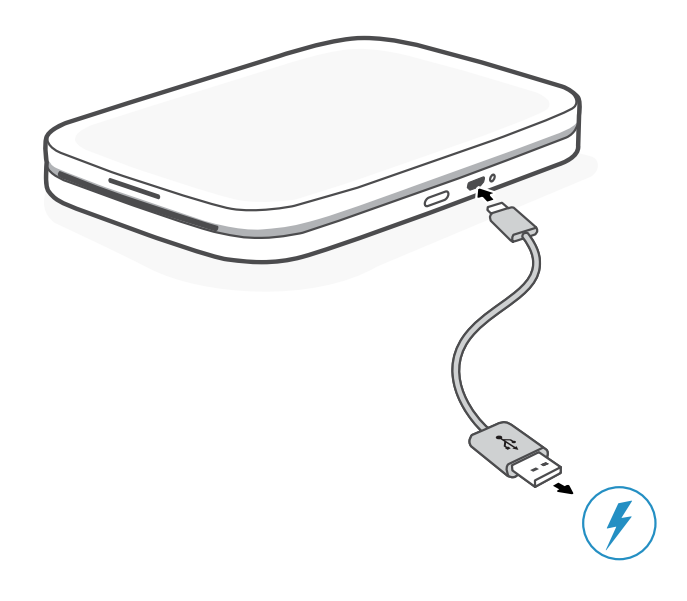

## Cuidado:

- Não insira mais de um pacote de papel fotográfico HP Sprocket (10 folhas mais o cartão de Qualidade de impressão) 2,3 x 3,4 pol. (5,8 x 8,7 cm) no dispositivo por vez para evitar congestionamento de papel ou erros de impressão.
- Use apenas papel fotográfico de HP Sprocket 2,3 x 3,4 pol. (5,8 x 8,7 cm) com o dispositivo para evitar congestionamento de papel ou mau funcionamento. Você pode comprar mais papel pelo aplicativo sprocket tocando em Comprar Papel no menu Principal.
- Se o papel estiver atolado, não puxe. Em vez disso, desligue o dispositivo e ligue-o novamente para ejetar o papel automaticamente.
- Não puxe o papel do dispositivo durante a impressão.
- Se algum líquido ou umidade entrar em contato com a foto, limpe-a o mais rapidamente possível para evitar danos às cores.
- Mantenha o papel fotográfico limpo e livre de dobras ou danos para uma melhor qualidade de impressão.

## Que tamanho de papel preciso comprar para minha HP Sprocket?

Use apenas papel fotográfico HP Sprocket de 2,3 x 3,4 pol. (5,8 x 8,7 cm) com a HP Sprocket Select. Você pode comprar mais papel no aplicativo Sprocket tocando em "Comprar papel" no menu principal ou em [hpsprocket.com/start.](http://hpsprocket.com/start)

Verifique se está usando Papel fotográfico HP Sprocket 2,3 x 3,4 pol. (5,8 x 8,7 cm) original. Compre papel fotográfico HP Sprocket 2,3 x 3,4 pol. (5,8 x 8,7 cm) original no aplicativo ou em outros revendedores.

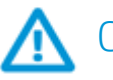

2.3 x 3.4 in 5.8 x 8.7 cm

**7**

Para adicionar uma nova impressora:

- 1. Pressione e segure o botão Liga/Desl. para ligar a impressora. A luz de LED indicadora de status se acenderá quando a impressora estiver totalmente ligada.
- 2. Abra o aplicativo sprocket. Expanda o menu principal e toque em **sprocket**.
- 3. Toque em **Gerenciar impressoras**. Isso abrirá uma lista suspensa de impressoras às quais você se conectou anteriormente. Selecione sua impressora ou toque em **Adicionar nova impressora**.
- 4. Se você estiver adicionando uma nova impressora, selecione na lista a impressora à qual você deseja se conectar. Siga as mensagens na tela.

Veja o Guia do usuário do aplicativo HP Sprocket para saber mais sobre como usar o aplicativo e conhecer todos os recursos disponíveis para sua impressora!

Para Android™ e iPhone®

- 1. Pressione e segure o botão Liga/Desl. para ligar a impressora. A luz de LED indicadora de status se acenderá quando a impressora estiver totalmente ligada.
- 2. Abra o aplicativo sprocket. Expanda o menu principal e toque em **sprocket**.
- 3. Toque em **Gerenciar impressoras**. Isso abre uma lista suspensa de impressoras às quais você se conectou anteriormente. Selecione sua impressora ou toque em **Adicionar nova impressora**.
- 4. Se você estiver adicionando uma nova impressora, selecione na lista a impressora à qual você deseja se conectar. Siga as mensagens na tela.

## Emparelhar um dispositivo móvel e a HP Sprocket Select

Emparelhe rápida e facilmente com sua HP Sprocket Select usando as instruções de configuração do aplicativo. Quando abrir o aplicativo sprocket pela primeira vez, selecione "minha sprocket". As instruções do aplicativo vão ajudar você a emparelhar facilmente com seu dispositivo móvel no aplicativo. Você também pode acessar as instruções de configuração a qualquer momento no menu Ajuda e Instruções.

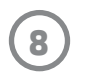

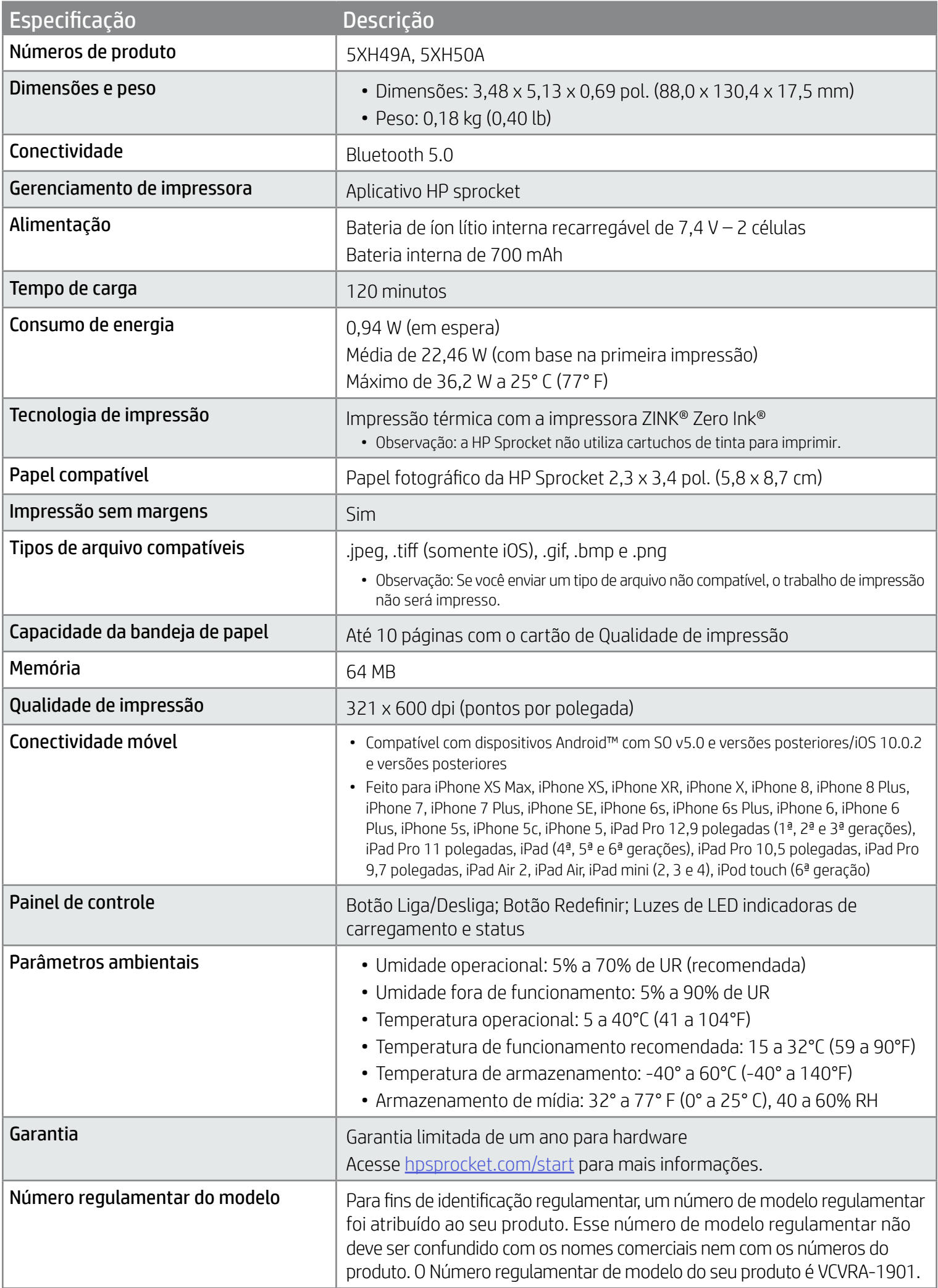

Para ver avisos sobre regulamentação e segurança, consulte a folha incluída na embalagem do seu produto e as declarações a seguir.

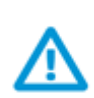

#### Segurança da bateria

- Não desmonte o produto ou bateria, nem provoque curto-circuito nos terminais da bateria.
- Evite contato com uma bateria danificada ou com vazamento.
- Se o produto for utilizado por crianças, é recomendada a supervisão de um adulto.
- Não desmonte, bata, pressione ou coloque no fogo.
- Não utilize a impressora se a bateria estiver aumentando de tamanho e fazendo com que o produto se expanda.
- Mantenha o equipamento longe de temperaturas elevadas e umidade.

## Informações sobre segurança

## <span id="page-8-0"></span>Especificações

#### Declaração da FCC

A Federal Communications Commission (FCC, Comissão de comunicações federais) dos Estados Unidos (em 47 CFR 15.105) especificou que o seguinte aviso deve ser levado ao conhecimento dos usuários deste produto. Este equipamento foi testado e está de acordo com os limites para um dispositivo digital, Classe B, de acordo com a Parte 15 das Normas da FCC. Esses limites se destinam a proporcionar proteção razoável contra interferências nocivas em instalações residenciais. Este equipamento gera, usa e pode irradiar energia de radiofrequência e, se não for instalado e usado de acordo com as instruções, poderá causar interferência prejudicial às radiocomunicações. Não há garantia, contudo, de que não possa ocorrer interferência em uma determinada instalação. Se o equipamento causar interferência prejudicial na recepção de rádio ou televisão, o que pode ser verificado desligando e ligando o aparelho, o usuário deverá tentar eliminar a interferência utilizando uma ou mais das seguintes medidas:

- -- Mudar a direção ou o local da antena receptora.
- -- Aumentar a distância entre o equipamento e o receptor.
- -- Conectar o equipamento à tomada de um circuito diferente daquele ao qual o receptor está conectado.
- -- Consultar um técnico experiente em rádio/TV.

#### Alterações (parte 15.21)

Quaisquer mudanças ou modificações feitas nesse dispositivo que não sejam expressamente aprovadas pela HP podem anular a autorização do usuário para operar o equipamento.

Para obter mais informações, entre em contato com:

Gerente de regulamentos de produtos corporativos

HP, Inc.

1501 Page Mill Road, Palo Alto, CA 94304, EUA

Contato por e-mail: ([techregshelp@hp.com](mailto:techregshelp@hp.com)) ou contato por telefone: +1 (650) 857-1501

Este dispositivo está de acordo com a Parte 15 das Normas da FCC. A operação está sujeita a estas duas condições: (1) este dispositivo não pode causar interferência prejudicial e (2) este dispositivo tem que aceitar qualquer interferência recebida, inclusive interferência que possa causar operações indesejadas.

### Exposição à radiação de radiofrequência

CUIDADO! A potência de saída irradiada deste dispositivo está bem abaixo dos limites de exposição de radiofrequência da FCC. Todavia, o dispositivo deverá ser usado de modo que o potencial de contato com o ser humano durante a operação normal seja minimizado. Este equipamento e qualquer antena externa acoplada, se compatível, deverá ser colocado de maneira a minimizar o potencial de contato humano durante a operação normal. Para evitar a possibilidade de exceder os limites de exposição à radiofrequência da FCC, a proximidade da antena às pessoas não deve ser menor que 20 cm (8 polegadas) durante a operação normal.

#### Aviso aos usuários do Canadá/Note à l'attention des utilisateurs canadiens

Conforme as regulamentações do departamento de Inovação, Ciência e Desenvolvimento Econômico do Canadá, esse transmissor de rádio só pode operar usando uma antena de um tipo e ganho máximo (ou inferior) aprovado para o transmissor pelo departamento de Inovação, Ciência e Desenvolvimento Econômico do Canadá. Para diminuir a potencial interferência de rádio a outros usuários, o tipo de antena e o ganho dela devem ser escolhidos de modo que a potência isotrópica irradiada equivalente (e.i.r.p.) não seja maior do que a necessário para a comunicação bemsucedida.

Este dispositivo cumpre os padrões RSS isentos de licença da agência de Inovação, Ciência e Desenvolvimento Econômico do Canadá. A operação está sujeita a estas duas condições: (1) este dispositivo não deve provocar interferência e (2) este dispositivo deve aceitar qualquer interferência recebida, inclusive interferência que possa provocar uma operação indesejada.

AVISO! Exposição a radiação de radiofrequência. A potência de saída irradiada desse dispositivo fica abaixo dos limites de exposição de radiofrequência da agência de Inovação, Ciência e Desenvolvimento Econômico do Canadá. Entretanto, o dispositivo deverá ser usado de modo que a possibilidade de contato com pessoas durante a operação normal seja minimizada.

Para evitar a possibilidade de exceder os limites de exposição a frequência de rádio da agência de Inovação, Ciência e Desenvolvimento Econômico do Canadá, a proximidade humana à antena não deve ser inferior a 20 cm (8 polegadas).

- Declaração da FCC
- Exposição à radiação de radiofrequência
- Aviso aos usuários do Canadá

## Avisos sobre regulamentação

Para ver avisos sobre regulamentação, meio ambiente e segurança, consulte a folha incluída na embalagem do seu produto e as declarações a seguir. Esta impressora cumpre os requisitos regulatórios do produto das agências regulatórias do seu país/região. Esta seção contém os seguintes tópicos:

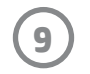

## <span id="page-9-0"></span>Informações técnicas

- Programa de reciclagem
- Materiais plásticos
- Tabelas de ROHS de Taiwan

#### Programa de Promoção de Produtos Compatíveis com o Meio Ambiente

Para ver avisos sobre regulamentação, meio ambiente e segurança, consulte a folha incluída na embalagem do seu produto e as declarações a seguir. Esta seção contém os seguintes tópicos:

#### Programa de reciclagem

A HP oferece um número cada vez maior de programas de reciclagem e retorno de produtos em vários países/regiões, em parceria com alguns dos maiores centros de reciclagem de eletrônicos do mundo. A HP conserva recursos, revendendo alguns de seus produtos mais populares. Para ver mais informações sobre a reciclagem de produtos HP, acesse [www.hp.com/recycle](http://www.hp.com/recycle).

#### Materiais plásticos

As peças plásticas com mais de 25 gramas estão marcadas de acordo com padrões internacionais, o que melhora a identificação de plásticos destinados à reciclagem, no final da vida útil do produto.

#### Marcas comerciais

iPad, iPad Air, iPad Pro, iPad mini, iPhone e iPod touch são marcas comerciais da Apple Inc., registradas nos Estados Unidos e em outros países.

App Store é uma marca de serviço da Apple Inc.

Android e Google Play são marcas comerciais da Google Inc. Google e o logotipo do Google são marcas comerciais registradas da Google Inc.

A ZINK Technology® e ZINK Trademarks® são propriedade da ZINK Holdings LLC. Uso sob licença.

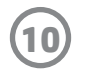

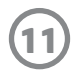

#### #6 Group of products: Thermal printer #6 第六分類: 其他類列印產品

#### Thermal receipt printer, Small format photo printer 包含產品類別: 熱感式印表機, 攜帶型相片印表機

若要存取產品的最新使用指南或手冊,請前往 http://www.hp.com/support 。選取搜尋您的產品,然後依照畫面上的指示 繼續執行。

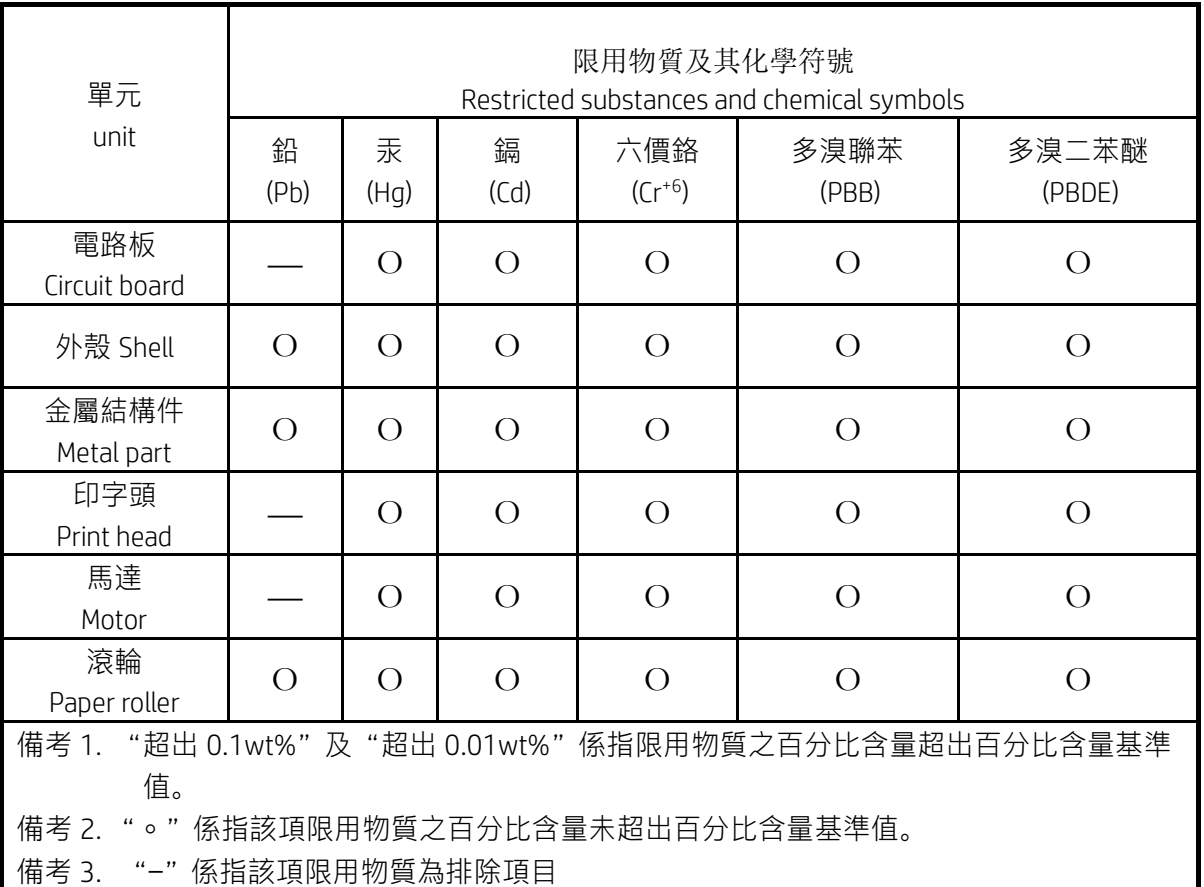

To access the latest user guides or manuals for your product, go to http://www.support.hp.com. Select Find your product, and then follow the on-screen instructions.

低功率射頻電機之使用不得影響飛航安全及干擾合法通信;經發現有干擾現象時,應立即停用,並改善至無干 擾時方得繼續使用。

#### 臺灣無線射頻聲明

低功率電波輻射性電機管理辦法

第十二條

經型式認證合格之低功率射頻電機,非經許可,公司、商號或使用者均不得擅自變更頻率、加大功率或變更設 計之特性及功能。

第十四條

前項合法通信,指依電信法規定作業之無線電通信。低功率射頻電機須忍受合法通信或工業、科學及醫藥用電 波輻射性電機設備之干擾。